## **LabVIEW™ Remote Panel Server Connections Activation Guide**

Thank you for purchasing connections for Remote Panel Server for LabVIEW. Depending on your operating system, you must obtain either a license file or an activation code from National Instruments to use these additional connections.

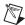

**Note** You need your remote panel connections serial number to enable the connections. Your serial number can be found on the registration card included in this package. Do not use your LabVIEW serial number.

## **Microsoft Windows Users**

Perform the following steps to activate your connections:

- Select Start»Programs»National Instruments»NI License
   Manager to launch the National Instruments License Manager utility.
- 2. Click + to expand the Software Licenses categories until **RemotePanelConnection** appears in the list.
- 3. Right-click **RemotePanelConnection** and select **Activate License** from the menu that appears.
- 4. Follow the wizard instructions to activate your Remote Panel Server connections.

## LabVIEW Real-Time, Macintosh, Linux, or Sun Solaris Users

Visit ni.com/license for instructions for obtaining a license file for your Remote Server Panel connections.

LabVIEW™, National Instruments™, NI™, and ni.com™ are trademarks of National Instruments Corporation. Product and company names mentioned herein are trademarks or trade names of their respective companies. For patents covering National Instruments products, refer to the appropriate location: Help»Patents in your software, the patents.txt file on your CD, or ni.com/patents.

March 2003 323234B-01

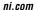

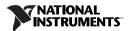